# <span id="page-0-0"></span>**Support Handbook**

## **Remote connection by AnyDesk**

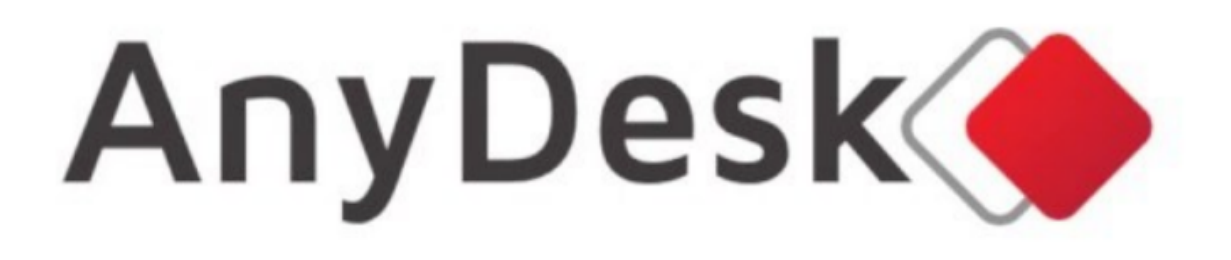

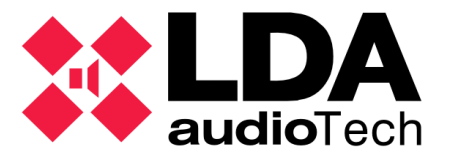

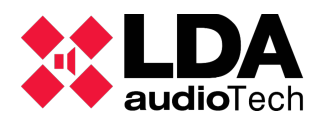

#### **1 Installation**

To start downloading the software, go to https://anydesk.com/remote-desktop

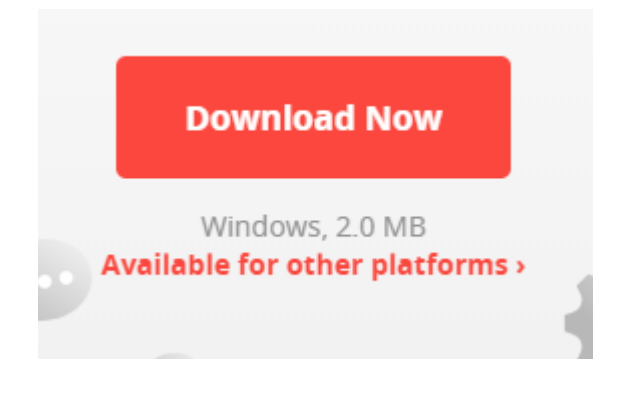

Follow the instructions for the installation.

#### **2 Software´s activation**

To be able to activate the software an internet conection is required. At the botton left the text "AnyDesk ready" should appear :

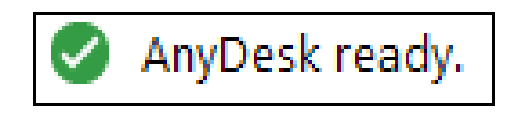

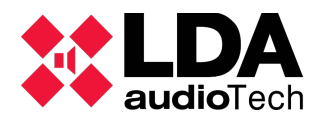

[Support Handbook](#page-0-0) - Remote connection by AnyDesk.

#### **3 Remote acces**

To Access to your server through the software AnyDesk, it necesecary to put the correct identifying information in "AnyDesk Direction" that appears in the principal window:

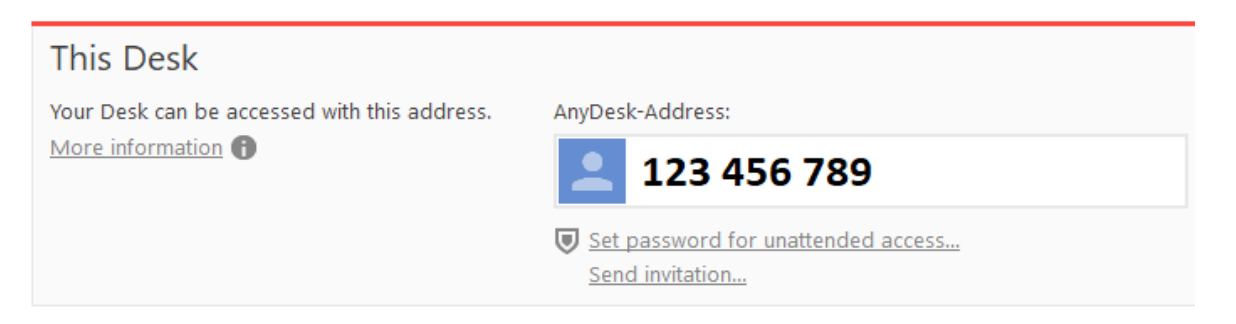

#### **4 Unattended acces**

The user who wishes to Access to his server from another computer will first need the activation or the authorization from his own computer, to do so he will need to clik on the button "Accept" in the following window (for the remote access we recommend the activation of all authorizations).

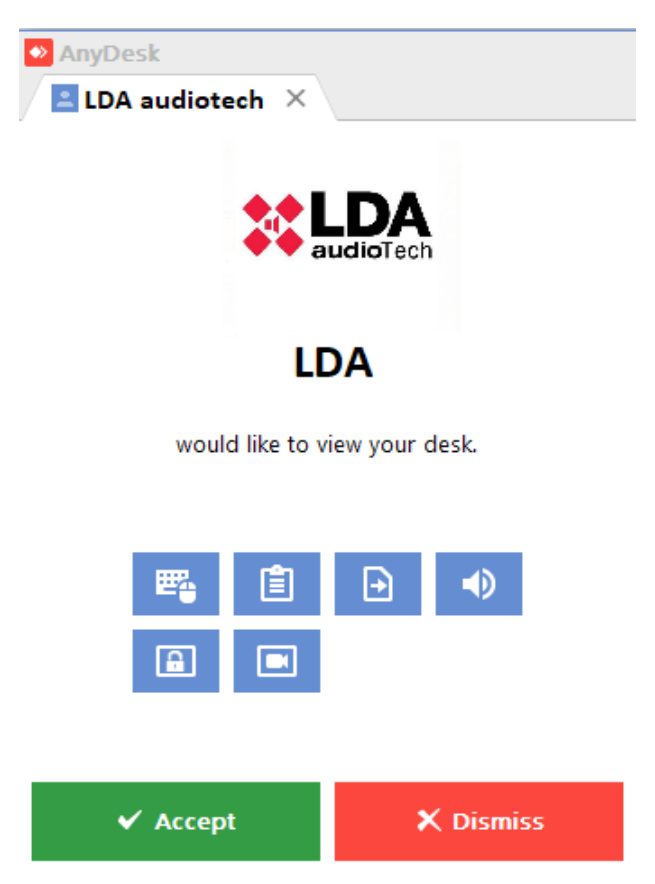

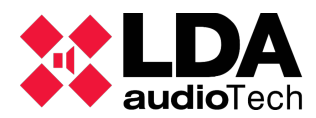

#### **5 Acces with a password**

It is possible to create a password that will allow connection to the server without the user being present (during off-hours, difficult access to the facility, etc.)

To do so you need to Access the menu "Configuration" by clicking on the top right button.

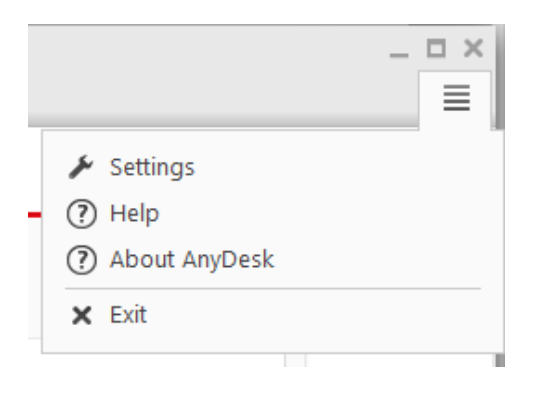

Once inside the menú, go to the section "Security" and click on "Unlock security settings…"

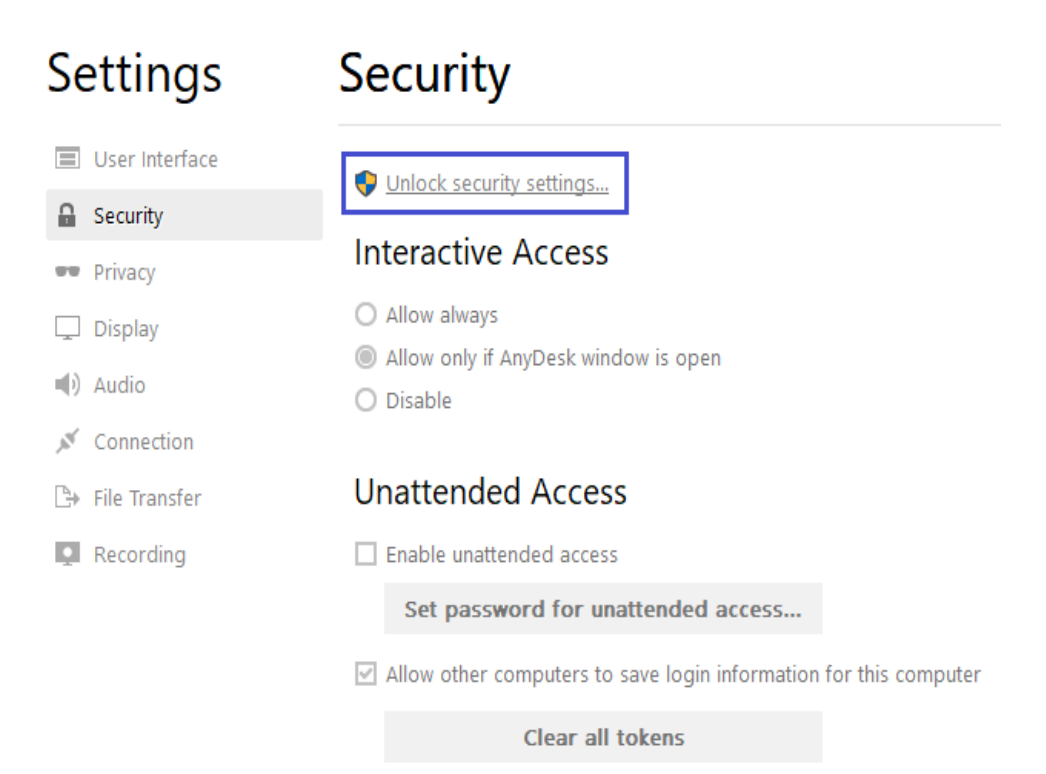

-

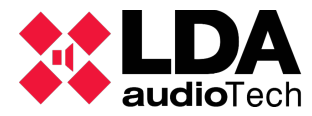

Click the checkbox "Enable unattended access" and write the password you wish for (we recommend you use "Lda123321")

### Security

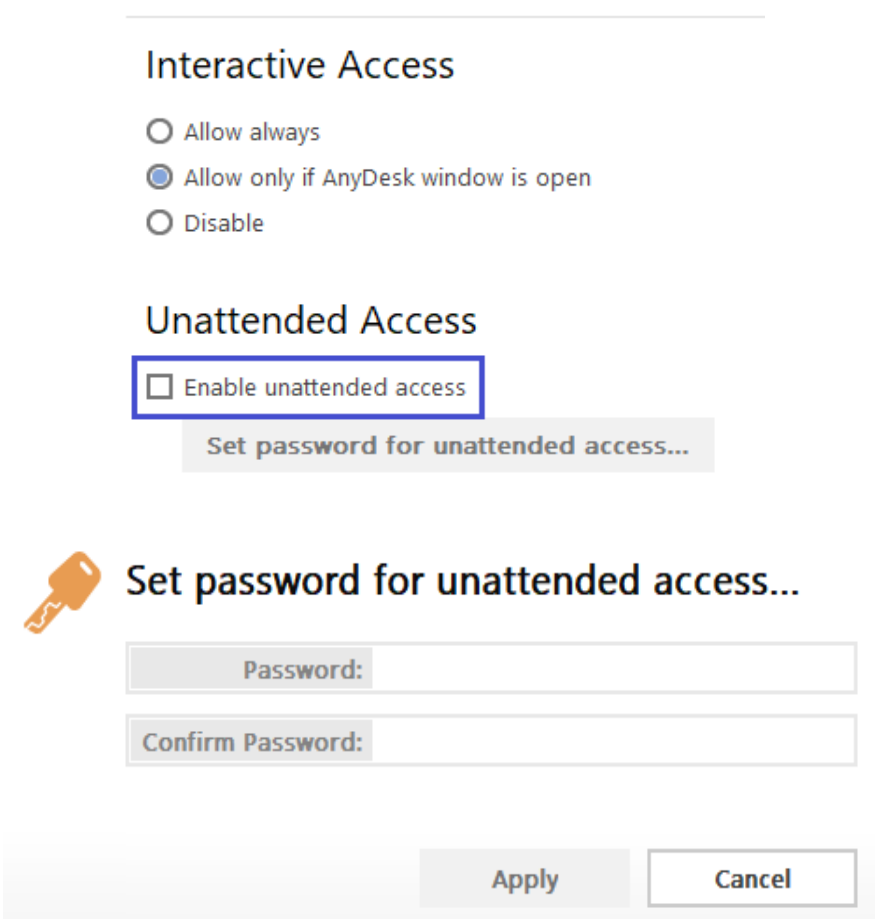

With this, the user will be able to use the identifier and the password to access to the server at any time without needing unattended access.

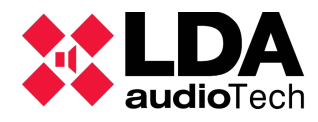

[Support Handbook](#page-0-0) - Remote connection by AnyDesk.

### For more information, please, contact with our Support Department at: [support@lda-audiotech.com](mailto:support@lda-audiotech.com)

**4 LDA Audio Tech** - Severo Ochoa Nº 31- 29590 MÁLAGA, ESPAÑA. Tlf: +34 952028805